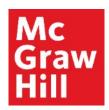

# Link your CREATE eBook in Canvas

Liberty University Digital Training Series

Instructor

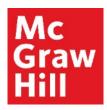

Log into your Canvas course. Locate the "McGraw Hill: Create" section within your Faculty Resources. Click the first link "Read: Technology Integration Overview" to begin.

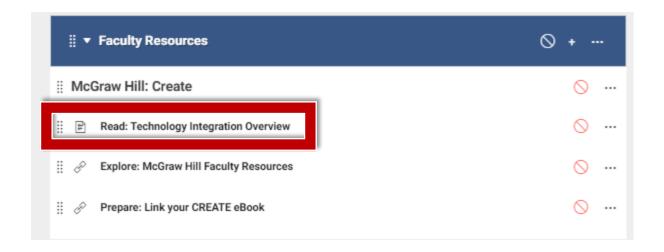

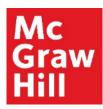

In step 2 on this page, you will see the ISBN needed for linking to your eBook. Take a moment to write it down or copy it for later by selecting the ISBN > Right-Click > "Copy".

When ready, click "Next" to continue.

**Note:** The Screenshot below is designed to show you where to find the ISBN for your course and is not necessarily the ISBN that you should use.

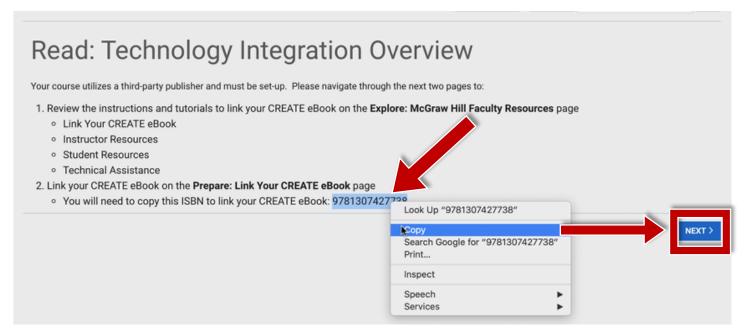

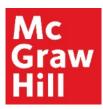

Your McGraw Hill Faculty Resources site will open in a new tab of your browser. After you review your resources, click your Canvas tab to continue.

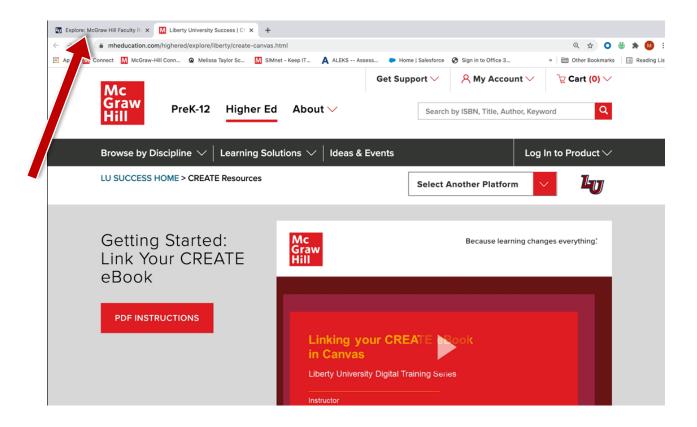

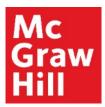

After you return to the Faculty Resources page in Canvas, click "Next" to continue.

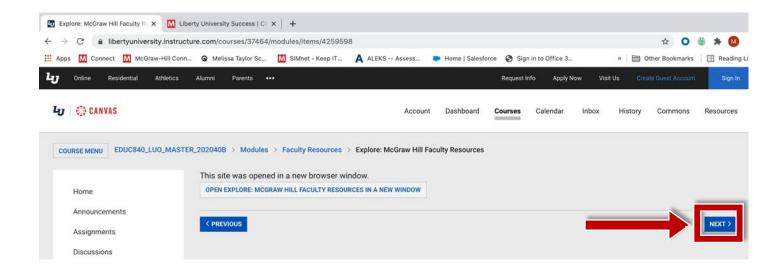

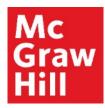

If prompted, click to continue the linking process in a new window.

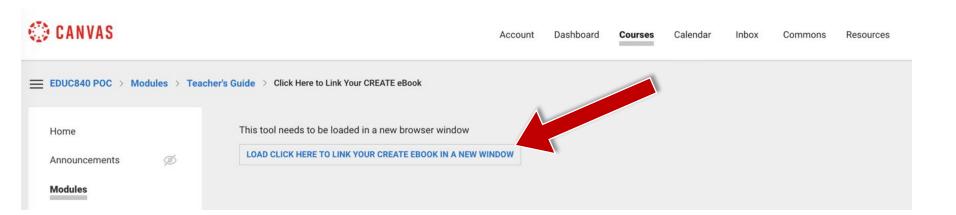

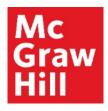

Enter your CREATE eBook ISBN under "Find Your Textbook". You can type it or Right-Click > "Paste" if you copied in Step 2.

Click "Find Now".

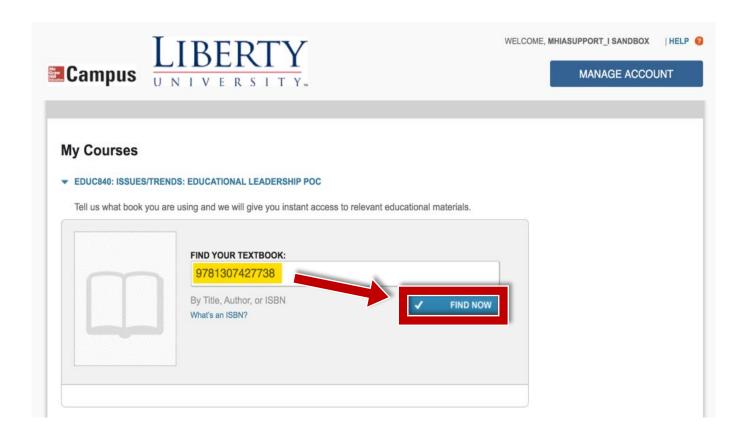

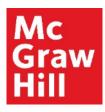

Confirm your eBook information and click "Select".

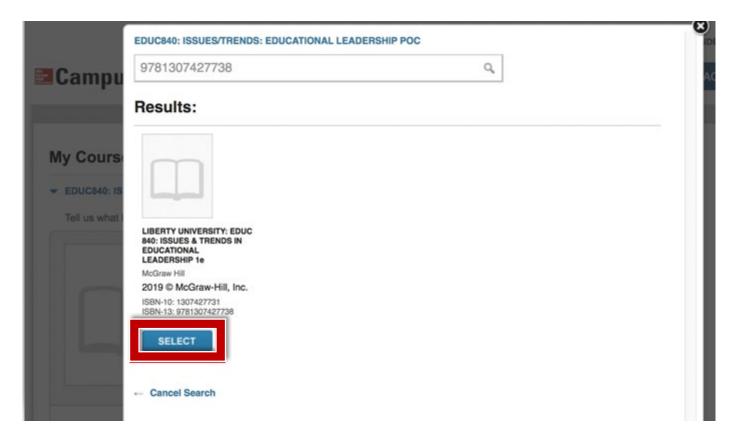

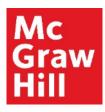

Your textbook is now linked. Click on "Launch eBook" to access your CREATE eBook.

**NOTE:** If you pair with the incorrect ISBN, you can click "**not** your book?" to reset the connection.

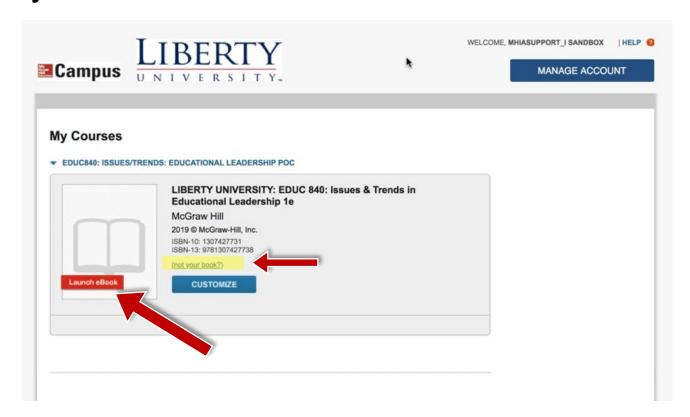

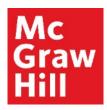

From the "My Bookshelf" page, locate the textbook for your course, and click "Access eBook" to open your textbook.

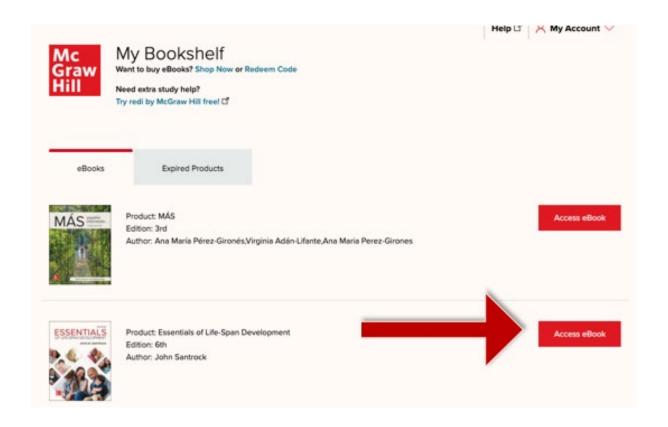

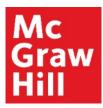

Your eBook will open in a new tab or window. Use the Table of Contents tab to jump to a specific Chapter.

Canvas will remain open in the original window or tab when you are ready to return.

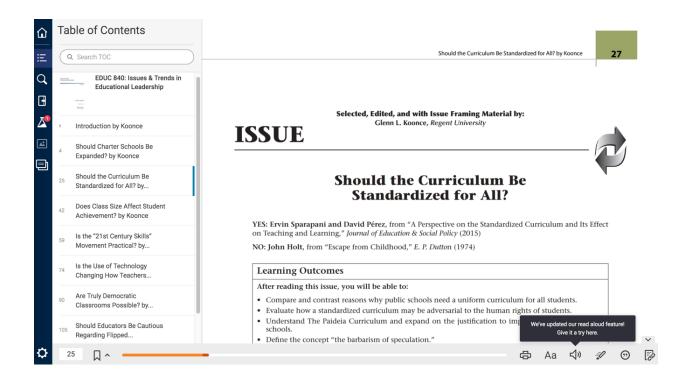

## McGraw Hill's Dedicated Support for Liberty Instructors

#### **TECH SUPPORT & FAQ:**

**CALL**: (844) 329-2528

**EMAIL:** cxg.liberty@mheducation.com

CHAT: https://mhedu.force.com/CXG/s/ContactUs

**MONDAY-THURSDAY:** 24 hours

FRIDAY: 12 AM - 9 PM ET

SATURDAY: 10 AM - 8 PM ET SUNDAY: 12 PM - 12 AMET

#### **SUBMIT A SUPPORT TICKET:**

https://mhedu.force.com/CXG/s/ContactUsWebForm

#### **FIND MORE SUPPORT:**

supportateverystep.com

#### **FIND MORE TIPS:**

mhhe.com/collegesmarter